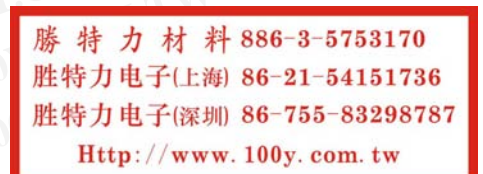

## **Pro 3600® Data Logger Installation and Operation WWW.100Y.COM.TW WWW.100Y.COM.TW WWW.100Y WWW.100Y.COM.TW AND WWW.100**<br>M.TW **Pro 3600<sup>®</sup> Data Logger Installation and Pro WW.100Y.COM.TW**  $\frac{W}{4}$ <br> **WWW.100Y.COM.TW**  $\frac{W}{4}$ <br> **Pro 3600<sup>®</sup> Data Logger Installation and O**

Pro 3600<sup>®</sup> Data Logger is designed to run on Windows XP and Windows 98. The .NET Framework 2.0 redistributable is required and is included on the installation disk. **WWW.100Y.COM.TW <br>
Pro 3600<sup>®</sup> Data Logger Installation and Open MWW.100Y.COM.<br>
Pro 3600<sup>®</sup> Data Logger Installation and Open Mindows XP and V<br>
MET Framework 2.0 redistributable is required and is included on WWW.100Y.COM.TW Pro 3600<sup>®</sup> Data Logger Installation and Ope<br>
MATW Pro 3600<sup>®</sup> Data Logger Installation and Ope<br>
MATW Pro 3600<sup>®</sup> Data Logger is designed to run on Windows XP and Wi<br>
MET Framework 2.0 redistributable is r WWW.100Y.COM.TW Pro 3600<sup>®</sup> Data Logger Installation and Oper (NATW Pro 3600<sup>®</sup> Data Logger Installation and Oper (NATW Pro 3600<sup>®</sup> Data Logger Installation and Oper (NATW Pro 3600<sup>®</sup> Data Logger is designed to run on Wi WWW.100Y.COM.TW Pro 3600<sup>®</sup> Data Logger Installation and Opera<br>
MWW.100Y.COM.TW Pro 3600<sup>®</sup> Data Logger is designed to run on Windows XP and Windows<br>
MET Framework 2.0 redistributable is required and is included on the<br> Pro 3600<sup>®</sup> Data Logger Installation and Operat<br>
Pro 3600<sup>®</sup> Data Logger is designed to run on Windows XP and Window<br>
NET Framework 2.0 redistributable is required and is included on the idisk.<br>
<b>Installing Pro 3600<sup>®</sup> Da Pro 3600<sup>®</sup> Data Logger Installation and Operation and Special Pro 3600<sup>®</sup> Data Logger is designed to run on Windows XP and Windows<br>
MET Framework 2.0 redistributable is required and is included on the indisk.<br>
<b>Installin Pro 3600<sup>®</sup> Data Logger instantion and Operation<br>
Pro 3600<sup>®</sup> Data Logger is designed to run on Windows XP and Windows<br>
.NET Framework 2.0 redistributable is required and is included on the installs<br>
disk.<br>
<b>Installing Pr Pro 3600<sup>®</sup> Data Logger is designed to run on Windows XP and Windows 98<br>
MET Framework 2.0 redistributable is required and is included on the instantial<br>
disk.<br>
<b>Installing Pro 3600<sup>®</sup> Data Logger<br>
1. Close all open progr** 

### **Installing Pro 3600® Data Logger**

- 1. Close all open programs.
- 2. Insert 3600 Data Logger into the CD drive.
- 3. There is an AutoRun feature on the CD. Once inserted into the drive the program will automatically detect your operating system and begin installation. **WET Framework 2.0 redistributable is required and is included on the installation.**<br> **WET Framework 2.0 redistributable is required and is included on the installation.**<br> **INSTED FRAMEWAY.** COME **ISSN 100YER COMENT ISSN 1 EXAMPLE 100Y.COM.**<br> **WE COM. TWO SECOND INSTRUSS IN A LOGGER 100Y COM.**<br>
1. Close all open programs.<br>
2. Insert 3600 Data Logger into the CD drive.<br>
3. There is an AutoRun feature on the CD. Once inserted into the drive<br> **EXAMPLE 100Y.COM.**<br>
1. Close all open programs.<br>
2. Insert 3600 Data Logger into the CD drive.<br>
3. There is an AutoRun feature on the CD. Once inserted into the drive the program will automatically detect your operating s **EXAMPLE 1.** Close all open programs.<br>
2. Insert 3600 Data Logger into the CD drive.<br>
3. There is an AutoRun feature on the CD. Once inserted into the drive the<br>
program will automatically detect your operating system and **EXERCISE AND SET AND MANUSING COMPOSITION**<br> **EXERCISE AND DESCRIPTION ON COMPOSITION**<br> **WE COMPOSITE A CONTA CONTA CONTA CONTA CONTA CONTA CONTA CONTA CONTA CONTA CONTA CONTA CONTA CONTA CONTA CONTA CONTA CONTA CONTA CONT EXAMPLE 18 ANDEL INTERNATION COMPONER INTERNATION COMPONER IN A Click 'Next' or 'Finish' when prompted.**<br> **WWW.COM**<br> **WWW.COM**<br> **WWW.COM**<br> **WWW.100Y.COM**<br> **EXAMPLE DEVICE CONSISTENT ON THE POST OF THE PROPERTY COMPONER IS** 
	- 4. Click 'Next' or 'Finish' when prompted.
	- 5. An icon will be placed on the desktop when installation is complete.
	- 6. Double Click the icon on the desktop to start the program.

### **Using Pro 3600® Data Logger**

### **Establishing a Connection**

- 1. Connect the cable to the Pro 3600 and to a serial port on the back of the computer.
- 2. Press the Power button on the Pro 3600. The cable must be connected prior to powering the Pro 3600. **EXECUTE 100Y.COM.**<br> **WE COM.**<br> **WE EXERCISE AN IONE COMPOSED BY A COMPOSED BY A COMPOSED BY A READ IS A DOUBLE CIRC AT IS A DOUBLE CIRC AT IS A DOUBLE CIRC AT IS A DOUBLE CIRC AT IS A CONNECT COMPOSED BY A COMPOSED COMPOSED BY A COMPOSED COMPOSED COMPOSED WWW.100Y.COM.**<br> **WEST DOUBLE CICK the icon on the desktop to start the program.**<br> **WEST DOWNLOWER COMPUTERS ASSEMENT OF A COMPUTER COMPUTER COMPUTERS ASSEMENT OF A COMPUTER COMPUTER.**<br> **WEST DOWNLOWER COMPUTER:**<br> **WEST CO** Using Pro 3600<sup>®</sup> Data Logger<br>
Establishing a Connection<br>
1. Connect the cable to the Pro 3600 and to a serial port on the back of the<br>
2. Press the Power button on the Pro 3600. The cable must be connected<br>
prior to power
	- 3. Double click the Pro 3600 Data Logger icon on the desktop.
	- 4. Once the program opens select the **Connection** tab at the top of the main screen.
	- 5. Select **Auto Detect** and **Connect**.
	- 6. If you are using a direct cable connection without Push Button or Foot Switch the Red **Connect** button in the upper left of the Main Screen will change from Red to Green indicating a connection has been established The current angle displayed on the Pro 3600 will also appear in the message box in the upper left corner of the main screen. If it does not, check all connections and turn power off and back on to the Pro 3600. **Establishing a Connection**<br>
	1. Connect the cable to the Pro 3600 and to a serial port on the back of the<br>
	computer.<br>
	2. Press the Power button on the Pro 3600. The cable must be connected<br>
	prior to powering the Pro 3600.<br> 1. Connect the cable to the Pro 3600 and to a serial port on the back of the<br>
	computer.<br>
	2. Press the Power button on the Pro 3600. The cable must be connected<br>
	prior to powering the Pro 3600.<br>
	3. Double click the Pro 3600 1. Connect the cable to the Pro 3600 and to a serial port on the back of the<br>
	2. Press the Power button on the Pro 3600. The cable must be connected<br>
	prior to powering the Pro 3600.<br>
	3. Double click the Pro 3600 Data Logge 2. Press the Power button on the Pro 3600. The cable must be connected<br>prior to powering the Pro 3600.<br>3. Double click the Pro 3600 Data Logger icon on the desktop.<br>4. Once the program opens select the **Connection** tab at From the provening the Pro 3000.<br> **We are the program opens select the Connection tab** at the top of the main<br>
	screen.<br> **S.** Select **Auto Detect and Connect.**<br> **6.** If you are using a direct cable connection without Push B 4. Once the program opens select the **Connection** tab at the top of the main<br>screen.<br>5. Select **Auto Detect and Connect**.<br>6. If you are using a direct cable connection without Push Button or Foot<br>Switch the Red **Connect** b
		- 7. If you are using a cable with a Smart Tool Push Button or Foot Switch check the **Maximum Rate/External Trigger** button and press the push button or if you are using foot switch press the switch. The Red **Connect** button in the upper left of the Main Screen will momentarily change from Red to Green and back to Red indicating a connection has been established. **Note:** *The Connection Button will be constant Red until the Push Button or Foot Switch is depressed. Only when the depression is made will the contact be made and a connection established, changing the color of the button to Green. As soon as the Push Button or Foot Switch is released the Button returns to*  **Solect Auto Detect** and **Connect**.<br> **We solect Auto Detect** and **Connect** bonder and the upper left of the Main Screen will<br>
		change from Red to Green indicating a connection has been established<br>
		The current angle display **Example 19 and 19 and 19 and 19 and 19 and 19 and 19 and 19 and 19 and 19 and 19 and 19 and 19 and 19 and 19 and 19 and 19 and 19 and 19 and 19 and 19 and 19 and 19 and 19 and 19 and 19 and 19 and 19 and 19 and 19 and 19** change from Red to Green indicating a connection has been established<br>The current angle displayed on the Pro 3600 will also appear in the<br>message box in the upper left corner of the main screen. If it does not,<br>check all c The Contraction and back to Red indicating a connection as subject in the Push Button or Foot Switch check the **Maximum Rate/External Trigger** button or Foot Switch check the **Maximum Rate/External Trigger** button or Foot heck all connections and turn power off and back on to the Pro 3600.<br>
		you are using a cable with a Smart Tool Push Button or Foot Switch<br>
		heck the Maximum Rate/External Trigger button and press the push<br>
		utton or if you ar Eck the Maximum Rate/External Trigger button and press the push<br>ton or if you are using foot switch press the switch. The Red Connect<br>ton in the upper left of the Main Screen will momentarily change from<br>d to Green and bac **WWW.100Y.COM.TW PRESS TREAT AND RESPONSE THE COMPLETED MANUSCRIPTION COMPLETED MANU ACCOMPLETED MANU ACCOMPLETED MANU ACCOMPLETED MANUSCRIPTION COMPLETED MANUSCRIPTION COMPLETED MANUSCRIPTION COMPLETED MANUSCRIPTION COMPL Example 100Y. We are connection Button will be constant Red until**<br> **Wash Button or Foot Switch is depressed. Only when the**<br> **WE are will the contact be made and a connection**<br> **WE are will be constant Red until**<br> **WE Examples A Button or Foot Switch is depressed. Only when the sion is made will the contact be made and a connection shed, changing the color of the button to Green. As soon as sh Button or Foot Switch is released the Butt Mathematic scharach is made will the contact be made and a connection<br>
		<b>Med, changing the color of the button to Green. As soon as**<br> **MEDITE SOMETIME AND AND RESOLUTE AND RESOLUTE AND RESOLUTE AND RESOLUTE AND RESOLUTE AN WWW.100Y.COM.TW WWW.100Y.COM.TW WWW.100Y.COM.TW**

*Red.* The current angle displayed on the Pro 3600 will appear in the message box in the upper left corner of the main screen. If it does not, check all connections and turn power off and back on to the Pro 3600. **WWW.100Y.COM.TW WWW.100Y.COM.TW WWW.100Y.COM.TW WWW.100Y.COM.TW WWW.100Y.COM.TW WWW.100Y.COM.TW WWW.100Y.COM.TW WWW.100Y.COM.TW WWW.100Y.COM.TW WWW.100Y.COM.TW WWW.100Y.COM.TW WWW.100Y.COM.TW WWW.100Y.COM.TW WWW.100Y.COM. WWW.100Y.COM.TW Red.** The current angle displayed on the Pro 3600 message box in the upper left corner of the main screeds all connections and turn neuro of find back on to **WWW.100Y.COM.TW Red.** The current angle displayed on the Pro 3600 v<br> **Red.** The current angle displayed on the Pro 3600 v<br>
message box in the upper left corner of the main scree<br>
check all connections and turn power off a **WWW.100Y.COM.TW Red. The current angle displayed on the Pro 3600 will message box in the upper left corner of the main screence of the main screence of the main screence of the main screence of the main screence of the ma** EXAMPLY MANUSCOM.TW **Red. The current angle displayed on the Pro 3600 will**<br>
M.TW **Red. The current angle displayed on the Pro 3600 will**<br>
M.TW **Red. The current angle displayed on the Pro 3600 will**<br>
COM.TW check all conn **WWW.100Y.COM.TW**<br> **Red. The current angle displayed on the Pro 3600 will a<br>
message box in the upper left corner of the main screen. I<br>
COM.TW check all connections and turn power off and back on to the F<br>
COM.TW Selectin RWW.100Y.COM.TW <br>
<b>Red.** The current angle displayed on the Pro 3600 will ap<br>
message box in the upper left corner of the main screen. If<br>
coM.TW check all connections and turn power off and back on to the Pro<br>
COM.TW **Se** 

### **Selecting Formats**

If desired, select the appropriate Time Format. Both standard 12 hour and 24 hour formats are available. Click the appropriate button in the **Time Format** section to make your selection. If you make the wrong choice you may change it at any time even when logging data. The program will make the adjustments. **Red.** The current angle displayed on the Pro 3600 will app<br>
message box in the upper left corner of the main screen. If it<br>
check all connections and turn power off and back on to the Pro<br>
COM.<br> **Selecting Formats**<br>
If de **Red.** The current angle displayed on the Pro 3600 will appeer<br>
message box in the upper left corner of the main screen. If it conced all connections and turn power off and back on to the Pro 3<br> **Selecting Formats**<br> **Selec WESSAGE box in the upper left corner of the main screen. If it do<br>
comections and turn power off and back on to the Pro 360<br>
COM.<br>
<b>Selecting Formats**<br> **Selecting Formats**<br>
If desired, select the appropriate Time Format. Example the propertions and turn power off and back on to the Pro 3600<br> **WERE Selecting Formats**<br>
If desired, select the appropriate Time Format. Both standard 12 hour and<br>
hour formats are available. Click the appropriate

You may select any time interval desired for Pro 3600 Data Logger to log angle data. You may select up to 100 Seconds, Minutes or Hours or any combination thereof and the program will log the angle data in that selected time window. You may either use the up and down arrows beside each box to select the value or you may highlight the number inside the box. Now, merely type in the correct value and press enter. This feature is disabled when selecting **Maximum Rate/External Trigger**. **Selecting Formats**<br> **WE ALL Selecting Formats**<br> **WE ALL Selecting Formats**<br>
If desired, select the appropriate Time Format. Both standard 12 hour and<br>
hut for most selection to make your selection. If you make the wrong c **Selecting Formats**<br>
If desired, select the appropriate Time Format. Both standard 12 hour and<br>
hour formats are available. Click the appropriate button in the **Time Form**<br>
section to make your selection. If you make the w If desired, select the appropriate Time Format. Both standard 12 hour and 2<br>
hour formats are available. Click the appropriate button in the **Time Format**<br>
section to make your selection. If you make the wrong choice you m **EXECUTE IN THE COMPANY INTERNATION** THE COMMISS ARE AVAILABLE. Click the appropriate button in the Time Format section to make your selection. If you make the wrong choice you may change it at any time even when logging d **EXAMPLE THE SET AND MANUTER COMPRESS AND MANUTER COMPRESS AND MANUTER COMPRESS AND MANUTER COMPRESS AND MANUTER COMPRESS AND MANUTER COMPRESS AND MANUTER COMPRESS AND MANUTER ON MANUTER OF NOTIFICANT COMPRESS AND MANUTER WWW.100Y.COM.** You may select any time interval desired for Pro 3600 Data Logger to log angle data. You may select up to 100 Seconds, Minutes or Hours or any combination thereof and the program will log the angle data in From that Steect any time interval desired for Fro 300 Data Logger to log angle<br>then to 100 Seconds, Minutes or Hours or any combination<br>thereof and the program will log the angle data in that selected time window. You<br>may thereof and the program will log the angle data in that selected time window. You may either use the up and down arrows beside each box to select the value or you may highlight the number inside the box. Now, merely type i **Example 10** Wou may highlight the number inside the box. Now, merely type in the correct value and press enter. This feature is disabled when selecting **Maximum** Rate/External Trigger.<br>
You may wish to log angles only whe

You may wish to log angles only when the angles change as displayed on the Pro 3600. If so, check the box titled **Log Only On Change**.

If you prefer to collect angular data at the Maximum Rate of 533 milliseconds or if you wish to collect angular data only when depressing the foot switch or the push button then check the box beside **Maximum Rate/External Trigger**.

If you are using the foot switch or push button cable it is a good idea to test that angles are updating when the Pro 3600 is displaying an angle. Rotate the Pro 3600 to a different angle and depress the foot switch or push the push button. The angle displayed in the upper left corner of the Main Screen should update to reflect the angle displayed on the Pro 3600. value and press enter. This feature is disabled when selecting Maximum<br>
Rate/External Trigger.<br>
You may wish to log angles only when the angles change as displayed on the<br>
Pro 3600. If so, check the box titled **Log Only On** You may wish to log angles only when the angles change as displayed on the<br>
Pro 3600. If so, check the box titled **Log Only On Change**.<br>
If you prefer to collect angular data at the Maximum Rate of 533 milliseconds or if<br> Fou may wish to log angles only when the angles change as displayed on the<br>
Pro 3600. If so, check the box titled **Log Only On Change**.<br>
If you prefer to collect angular data at the Maximum Rate of 533 milliseconds or if<br> If you prefer to collect angular data at the Maximum Rate of 533 milliseconds or if<br>you wish to collect angular data only when depressing the foot switch or the push<br>button then check the box beside **Maximum Rate/External** 

**Please note:** *The display of the Pro 3600 ranges from 0 º – 90 º – 0 º – 90 º – 0 º when rotated through a full 360º. However the serial data output ranges from 0 º - 180 º- 0 when rotated through a full 360º. In this mode angles may be either + or – depending on whether the angle is an inclination or a declination. The Pro 3600 was designed in this manner to allow the user greater flexibility.* **Example 1 We have the Wall and at the Wall mumi-Wall solution** then check the box beside **Maximum Rate/External Trigger**.<br>
If you are using the foot switch or push button cable it is a good idea to test that<br>
angles ar button then check the box beside **Maximum Rate/External Trigger.**<br>
If you are using the foot switch or push button cable it is a good idea to test that<br>
angles are updating when the Pro 3600 is displaying an angle. Rotate **Example 5** f you are using the foot switch or push button cable it is a good idea to test that angles are updating when the Pro 3600 is displaying an angle. Rotate the Pro 6600 to a different angle and depress the foot s **Example Solution** when the Pro 3600 is displaying an angle. Rotate the Pro 3600 to a different angle and depress the foot switch or push the push button.<br>
We angle displayed in the upper left corner of the Main Screen sho angle displayed in the upper left corner of the Main Screen should update to<br>ect the angle displayed on the Pro 3600.<br>**When rotated through a full 360°.** However the serial data output ranges<br>when rotated through a full 36 **Example displayed of the Pro 3600 ranges from 0 ° – 90 ° – 0 ° – 90 ° – 100 ° – 100 ° – 100 ° – 100 ° – 100 ° – 100 ° – 100 ° – 100 ° – 100 ° – 100 ° – 100 ° – 100 ° – 100 ° – 100 ° – 100 ° – 100 ° – 100 ° – 100 ° – 100 ° Example 100 MW and the Pro 3600 ranges from 0 ° – 90 ° – 0 ° – 90 ° – 10 ° – 10 ° – 10 ° – 100 ° – 100 ° – 100 ° – 100 ° – 100 ° – 100 ° – 100 ° – 100 ° – 100 ° – 100 ° – 100 ° – 100 ° – 100 ° – 100 ° – 100 ° – 100 ° – 1 WWW.100Y.COM.TW RWW.100Y.COM.TW RWW.100Y.COM.TW RWW.100Y.COM.TW RWW.100Y.COM.TW RWW.100Y.COM.TW RWW.100Y.COM.TW RWW.100Y.COM.TW RWW.100Y.COM.TW RWW.100Y.COM.TW RWW.100Y.COM.TW RWW.100Y.COM.TW RWW.100Y.COM.TW RWW.100Y.COM.** 

In lieu of a push button the user may force a sample at any time by clicking on the **Force Sample** button. Regardless of the setting, the program will then log the angle. This is convenient for those users who do not have either a push button cable, a foot switch cable, or for testing the connection. **Exibility.**<br> **WWW.100Y.COM.TW PRO 3600 was designed in this manner to allow the user** exibility.<br> **Exibility.**<br> **A push button the user may force a sample at any time by clicking on**<br> **Sample button.** Regardless of the s **Example button the user may force a sample at any time by clicking on Sample button. Regardless of the setting, the program will then log<br>
This is convenient for those users who do not have either a push<br>
e, a foot switch EXAMPLE SHOW.TW AND MANUSCOM.TW WWW.100Y.COM.TW PWW.100Y.COM.TW PWW.100Y.COM.TW PWW.100Y.COM.TW PWW.100Y.COM.TW PWW.100Y.COM.TW PWW.100Y.COM.TW PWW.100Y.COM.TW PWW.100Y.COM.TW PWW.100Y.COM.TW PWW.100Y.COM.TW PWW.100Y.COM. EXAMPLE SECONARY AND MANUSCOM.TW COM.TW AND HONGLOOM.TW AND HONGLOOM.TW AND HONGLOOM.TW AND HONGLOOM.TW AND HONGLOOM.TW AND HONGLOOM.TW AND HONGLOOM.TW AND HONGLOOM.TW AND HONGLOOM.TW AND MANUSCOM AND MANUSCOM AND MANUSCO WWW.100Y.COM.TW WWW.100Y.COM.TW WWW.100Y.COM.TW WWW.100Y.COM.TW WWW.100Y.COM.TW WWW.100Y.COM.TW WWW.100Y.COM.TW WWW.100Y.COM.TW WWW.100Y.COM.TW WWW.100Y.COM.TW WWW.100Y.COM.TW WWW.100Y.COM.TW WWW.100Y.COM.TW WWW.100Y.COM.**  **WWW.100Y.COM.TW WWW.100Y.COM.TW WWW.100Y.COM.TW WWW.100Y.COM.TW WWW.100Y.COM.TW WWW.100Y.COM WWW.100Y.COM.TW WWW.100Y.COM.TW AWWW.100Y.COM.TW WWW.100Y.COM.TW AWWW.100Y.COM.TW WWW.100Y.COM.TW** COM.TW WWW.100Y.COM.TW WWW.100Y.COM.TW WWW.100Y.COM.TW WWW.100Y.COM.TW WWW.100Y.COM.TW WWW.100Y.COM.TW WWW.100Y.COM.TW WWW.100Y.COM.TW WWW.100Y.COM.TW WWW.100Y.COM.TW WWW.100Y.COM.TW WWW.100Y.COM.TW WWW.100Y.COM.TW WWW.100 COM.TW **WWW.100Y.COM.TW B##7#4#886**<br>COM.TW WWW.100Y.COM.TW WWW.100Y.COM.TW<br>DM.TW WWW.100Y.COM.TW WWW.100Y.COM.TW<br>COM.TW WWW.100Y.COM.TW B##7#4#886<br>COM.TW COM.TW COM.TW B##7#4#886<br>COM.TW COM.TW COM.TW B##7#4#886

### **Logging Angle Data**

Logging angle data is simple. Once a connection has been established and the format settings have been selected click on the **Start** button. Pro 3600 Data Logger will record angular data dependent upon the configuration of the format settings or at the depression of the push button or foot switch. External setting angle data is simple. Once a connection has been establishop the company of the company of the company of the company of the company of the company of the company of the company of the company of the compa WWW.100Y.COM.TW <br>
W.TW WWW.100Y.COM.TW WWW.100Y.COM.TW<br>
M.TW WWW.100Y.COM.TW WWW.100Y.COM.TW<br>
OM.TW WWW.100Y.COM.TW WWW.100Y.COM.TW<br>
COM.TW **Logging Angle Data**<br>
Logging angle data is simple. Once a connection has been se WWW.100Y.COM.TW <br>
MANW.100Y.COM.TW <br>
MANW.100Y.COM.TW <br>
COM.TW <br>
Logging Angle Data<br>
Logging Angle Data<br>
Logging angle data is simple. Once a connection has been establishe<br>
ME#カ电子(<br>
ME#カーマイン<br>
Logging angle data is simple **WWW.100Y.COM.TW**<br> **WWW.100Y.COM.TW**<br> **WWW.100Y.COM.TW**<br> **WWW.100Y.COM.TW**<br> **WWW.100Y.COM.TW**<br> **Example Data**<br> **Example Data**<br> **Example Data**<br> **Example Data**<br> **Example Data**<br> **Example Data**<br> **Example Data**<br> **Example Data**<br> **WWW.100Y.COM.TW <br>
COM.TW <br>
Logging Angle Data<br>
Logging angle data is simple. Once a connection has been established in<br>
Logging angle data is simple. Once a connection has been established in<br>
Logging angle data is simpl** 

As Pro 3600 Data logger logs the angular data it displays the **Sample Number**, **Sample Time,** and the **Sample Angle** in the text box in the bottom half of the Main Screen. When the text box fills up, the collected data scrolls upwards allowing the user a view of the most recently logged samples. WWW.100Y.COM.TW **Logging Angle Data**<br>
Logging angle data is simple. One a connection has been established a<br>
format settings have been selected click on the **Start** button. Pro 3600<br>
Logging angle data is simple. Once a c **Example Data**<br> **Example Data**<br> **Example Data**<br> **Example Data**<br> **Example Data**<br> **Example Data**<br> **Example data is simple. Once a connection has been established and<br>
format settings have been selected click on the Start but Example Data**<br>
Logging angle data is simple. Once a connection has been setablished and format settings have been selected click on the **Start** button. Pro 3600 Discusser will record angular data dependent upon the config **Example data is simple. Once a connection has been stablished and the format settings have been selected click on the <b>Start** button. Pro 3600 Data Logger will record angular data dependent upon the configuration of the f **Example Transferred angular data dependent upon the configuration of the format**<br> **WW.COM. As Pro 3600 Data logger logs the angular data it displays the Sample Number,**<br> **Sample Time, and the Sample Angle** in the text box **EXAMPLE THE SET ON SET ON SET ON SET ON SET ON SET ON SET ON A BOO Data logger logs the angular data it displays the <b>Sample Number,**<br> **Sample Time,** and the **Sample Angle** in the text box in the bottom half of the Main S

To pause data logging without disrupting existing angular data collected, click on the **Pause** button. Pro 3600 Data Logger will pause until the **Start** button is clicked again.

To stop the logging of data completely click on the **Stop** button. **Caution: If the Start button is clicked after stopping, all collected angular data will be lost and Pro 3600 Data Logger will begin collecting new angular data. Use the Pause button if more data will be collected as part of the current sample. EXECUTE:** As Pro 3600 Data logger logs the angular data it displays the **Sample Number,**<br> **Sample Time,** and the **Sample Angle** in the text box in the bottom half of the<br>
Main Screen. When the text box fills up, the colle **WERGAN Starp E Time, and the Sample Angle in the lext box in the bottom half of the allowing the user a view of the most recently logged samples.<br>
To pause data logging without disrupting existing angular data collected,** allowing the user a view of the most recently logged samples.<br>
To pause data logging without disrupting existing angular data collected, click on<br>
the **Pause** button. Pro 3600 Data Logger will pause until the **Start** butto To pause data logging without disrupting existing angular data collected, click on<br>the **Pause** button. Pro 3600 Data Logger will pause until the **Start** button is<br>clicked again.<br>To stop the logging of data completely click the Pause button. Pro 3600 Data Logger will pause until the **Start** button is clicked again.<br>
To stop the logging of data completely click on the **Stop** button. Caution: If the **Start button is clicked after stopping, all** To stop the logging of data completely click on the **Stop** button. **Caution: If the Start button is clicked after stopping, all collected angular data will be lost and Pro 3600 Data Logger will begin collecting new angula Expairs to the logging or data completely click on the stop button. Cauta will be lost<br>and Pro 3600 Data Logger will begin collecting new angular data. Use the<br>and Pro 3600 Data Logger will begin collecting new angular d** 

After pausing or stopping a user may use the elevator bar beside the text box to scroll back to a previous angle.

### **Exporting the Logged Data**

To export the logged data into Excel™ click on the **Export** button, the Export Form will open.

**Note:** Excel™ must already be installed on the computer. Excel™ is not supplied with Pro 3600 Data Logger. See your System Administrator if you do not have Excel™*.*  **Example 1 and Pro 3600 Data Logger will begin collecting new angular data. Use the Pause button if more data will be collected as part of the current sample.<br>
After pausing or stopping a user may use the elevator bar bes** The diversion in this conceded as part of the current sample.<br>
After pausing or stopping a user may use the elevator bar beside the text box to<br>
scroll back to a previous angle.<br> **Exporting the Logged Data**<br>
To export the After pausing or stopping a user may use the elevator bar beside the text box to<br>scroll back to a previous angle.<br>**Exporting the Logged Data**<br>To export the logged data into Excel™ click on the **Export** button, the Export<br> Exporting the Logged Data<br>
To export the logged data into Excel™ click on the Export button, the Export<br>
Torm will open.<br>
Note: Excel™ must already be installed on the computer. Excel™ is not supplied<br>
with Pro 3600 Data **WEXECUTE THE COMOBY CONSIGNATE COMOBY THE COMOBY CONSIGNATE CONSIGNATE CONSIGNATE CONSIDERATION CONSIDERATION CONSIDERATION CONSIDERATION CONSIDERATION CONSIDER THE CONSIDERATION CONSIDERED THE COMPOSED CONSIDERATION CON** 

To Export the logged data into a blank Excel™ workbook click on the button labeled **Export to blank workbook**.

To Export the logged data into an existing Excel™ File click on the button labeled **Export to existing workbook**. Type the drive number, path and filename into the message box or use the **browse** function to locate the file. **Export the logged data into Excel™ click on the Export button, the Export m will open.**<br> **WE EXCEL™ must already be installed on the computer. Excel™ is not supplied**<br> **Pro 3600 Data Logger. See your System Administrator Excel™ must already be installed on the computer. Excel™ is not supplied**<br> **Pro 3600 Data Logger. See your System Administrator if you do not have**<br>
T<sup>M</sup>.<br> **Whenevert the logged data into a blank Excel™ workbook click on Excel<sup>TM</sup> must already be installed on the computer. Excel<sup>TM</sup> is not supplied<br>
WWW.100Y.COM.TW and Solid Logger. See your System Administrator if you do not have <br>
W.100Y.COM.TW <br>
<b>Export to blank workbook.**<br> **WWW.100Y.C Export to blank workbook.**<br>
WWW.100Y.COM.TW **WWW.100Y.COM.TW RWW.100Y.COM.TW RWW.100Y.COM.TW RWW.100Y.COM.TW RWW.100Y.COM.TW RWW.100Y.COM.TW RWW.100Y.COM.TW RWW.100Y.COM.TW RWW.100Y.COM.TW RWW.100Y.COM.TW RWW.100Y.COM.TW Excel<sup>TM</sup> workbook click on the button with the logged data into an existing Excel<sup>TM</sup> workbook click on the button labeled<br>
<b>WWW.100Y.COM.TW and the click on the button labeled**<br> **WWW.100Y.COM.TW MWW.100Y.COM.TW ANW LOGG Excel<sup>TM</sup> File click on the button labeled NWW.100Y.COM.TW<br>
<b>Existing workbook**. Type the drive number, path and filename into  $\sqrt{NNW.100Y.000Y.000Y.0000Y.0000Y.0000Y.0000Y.0000Y.0000Y.0000Y.0000Y.0000Y.0000Y.0000Y.0000Y.$ **WWW.100Y.COM.TW WWW.100Y.COM.TW WWW.100Y.COM.TW WWW.100Y.COM.TW WWW.100Y.COM.TW COM.TW WWW.100Y.COM.TW WWW.100Y.COM.TW WWW.100Y.COM.TW WWW.100Y.COM.TW WWW.100Y.COM.TW WWW.100Y.COM.TW WWW.100Y.COM.TW WWW.100Y.COM.TW WWW.100Y.COM.TW WWW.100Y.COM.TW WWW.100Y.COM.TW WWW.10** W.100Y.COM.TW WWW.100Y.COM.TW WWW.100Y.COM.TW WWW.100Y.COM.TW WWW.100Y.COM.TW WWW.100

To Export the logged data into a comma separated text file click on the button labeled **Export to CSV file** in the Export File Section. A comma separated text file may be read using any standard text editor such as Notepad. **WWW.100Y.COM.TW PWW.100Y.COM.TW PWW.100Y.COM.TW PWW.100Y.COM.TW PWW.100Y.COM.TW PWW.100Y.COM.TW PWW.100Y.COM.TW PWW.100Y.COM.TW PWW.100Y.COM.TW PWW.100Y.COM.TW PWW.100Y.COM.TW PWW.100Y.COM.TW PWW.100Y.COM.TW PWW.100Y.COM. WWW.100Y.COM.TW <br>
To Export the logged data into a comma separated text file<br>
labeled Export to CSV file in the Export File Section. A con WWW.100Y.COM.TW <br>
To Export the logged data into a comma separated text file c<br>
labeled Export to CSV file in the Export File Section. A comm<br>
file may be read using any standard text editor such as Notepac WWW.100Y.COM.TW PRESENT IN A COMPLEMENT IN A COMPLEMENT IN A COMPLEMENT IN A COMPLEMENT IN A COMPLEMENT IN A COMPLEMENT IN A COMPLEMENT IN A COMPLEMENT IN A COMPLEMENT IS CONFIDENT IN A COMPLEMENT IS A COMPLEMENT IS A COM WWW.100Y.COM.TW <br>
To Export the logged data into a comma separated text file click<br>
abeled <b>Export to CSV file** in the Export File Section. A comma<br>
file may be read using any standard text editor such as Notepad.<br>
COM. T **WWW.100Y.COM.TW**<br> **WWW.100Y.COM.TW**<br> **WWW.100Y.COM.TW**<br> **To Export the logged data into a comma separated text file click the http://**<br> **To Export the logged data into a comma separated text file click that interval<br>
Expo** 

Select the orientation to place the data either vertically or horizontally in the new file by clicking the designated button in the Orientation section.

Pro 3600 Data Logger will export the sample number and the time of the sample taken. To do so, the designated box beside **Time** or **Sample Number** should be checked. If either box is unchecked Pro 3600 Data Logger will not transfer that specific data into the new file. **Note:** *If the data in the Time column of the Excel™ Workbook does not display hours then the problem resides in Excel™ formatting of the cells not within Pro 3600 Data Logger. Pro 3600 Data Logger has transferred the data, Excel™ needs formatted to display the Time properly. Select the cells to be formatted in the Excel™ Workbook. Select Format, Cells, Custom. Scroll down and select the time formatting desired.* **WWW.100Y.COM.**<br>
To Export the logged data into a comma separated text file click or labeled **Export to CSV file** in the Export File Section. A comma separated text file click or labeled **Export to CSV file** in the Export To Export the logged data into a comma separated text file click on labeled **Export to CSV file** in the Export File Section. A comma separated text file click on file may be read using any standard text editor such as Note To Export the logged data into a comma separated text file click on the labeled **Export to CSV file** in the Export File Section. A comma separatile may be read using any standard text editor such as Notepad.<br>
Select the or We have the state of the SSV file in the Export File Section. A comma separat<br>file may be read using any standard text editor such as Notepad.<br>Select the orientation to place the data either vertically or horizontally in If the may be read using any standard text editor such as Notepad.<br>
Select the orientation to place the data either vertically or horizontally in the<br>
file by clicking the designated button in the Orientation section.<br>
Pr Select the orientation to place the data either vertically or horizontally in the<br>file by clicking the designated button in the Orientation section.<br>Pro 3600 Data Logger will export the sample number and the time of the s WWW.100YORKING The designated button in the Ohentation section.<br>
Pro 3600 Data Logger will export the sample number and the time of the sample<br>
taken. To do so, the designated box beside **Time** or **Sample Number** should<br> Pro 3600 Data Logger will export the sample number and the time of the sample taken. To do so, the designated box beside Time or **Sample Number** should be checked. If either box is unchecked Pro 3600 Data Logger will not COMERCIST COMERCIST COMERCIST CONSIDERED TO BE CONSIDERED TO BE CONSIDERED TO BE CONSIDERED TO BE CONSIDERED TO BE CONSIDERED TO BE CONSIDERED TO BE CONSIDERED TO BE CONSIDERED TO BE CONSIDERED TO BE CONSIDERED TO BE CONS Specific data into the new file. **Note:** If the data in the Time column of the Excel™ Workbook does not display hours then the problem resides in the to Excel™ or S600 Data Logger has transferred the data, Excel™ needs fo

To place the data into a specific cell in Excel™ merely type in the cell location in the text box titled **Data Placement**. The default is A1. If the cell location is unknown click the **Select…** button. An Excel™ worksheet will open. Locate the desired cell and click on it. Do not close the Excel™ file. Return to Pro 3600 Data Logger and note the **Select…** button now reads **Set**. Click the **Set** button and the text message box will display **Selected**. Excel™ formatting of the cells not within Pro 3600 Data Logger. Pro 3600<br>Data Logger has transferred the data, Excel™ needs formatted to display<br>the Time properly. Select the cells to be formatted in the Excel™<br>Workbook. **Ware Logger has transferred the data, Excel<sup>fran</sup> heeds formatted to display<br>
Workbook. Select Format, Cells, Custom. Scroll down and select the time<br>
formatting desired.<br>
To place the data into a specific cell in Excel<sup>**</sup> Workbook. Select Format, Cells, Custom. Scroll down and select the time formatting desired.<br>
To place the data into a specific cell in Excel<sup>TM</sup> merely type in the cell location in the text box titled Data Placement. The To place the data into a specific cell in Excel<sup>TM</sup> merely type in the cell location in the text box titled **Data Placement**. The default is A1. If the cell location is unknown click the **Select...** button. An Excel<sup>TM</sup> w To place the data into a specific cell in Excel™ merely type in the cell location in<br>the text box titled **Data Placement.** The default is A1. If the cell location is<br>discircled and click to it. Do not close the Excel™ fil WWW.100Y.COM.TW **WWW.100Y.COM.TW PWWW.100Y.COM.TW PWWW.100Y.COM.TW PWWW.100Y.COM.TW PWWW.100Y.COM.TW PWWW.100Y.COM.TW PWWW.100Y.COM.TW PWWW.100Y.COM.TW Examples of the Select... button now reads Set. Click the Set button and the LCD between the Selected.**<br>
Click the Export button and a new Excel™ file will open. The logged data will be<br>
placed into the Excel™ file begin

Click the **Export** button and a new Excel™ file will open. The logged data will be placed into the Excel™ file beginning with the selected cell. **Excel by AWWA.100Y.COM.TW AWW.100Y.COM.TW AWW.100Y.COM.TW AWW.100Y.COM.TW AWW.100Y.COM.TW AWW.100Y.COM.TW AWW.100Y.COM.TW AWW.100Y.COM.TW AWW.100Y.COM.TW AWW.100Y.COM.TW AWW.100Y.COM.TW AWW.100Y.COM.TW AWW.100Y.COM.TW AWW** COMPANY AND PROPERTY WANTALOON TWANTALOON TWART AND COMPANY AND COMPANY AND PROPERTY WANTALOON TO A THREE WAS COMPANY AND PROPERTY WAS ARREST WANTAL AND COMPANY AND PROPERTY WAS ARREST WANTAL AND PROPERTY WAS ARREST WANTAL **WWW.100Y.COM.TW WWW.100Y.COM.TW WWW.100Y.COM.TW**

### **Pro 3600® Data Logger WWW.100Y.COM.TW AWW.100Y.COM.TW AWW.100Y.COM.TW AWW.100Y.COM.TW AWW.100Y.COM.TW AWW.100Y.COM.TW AWW.100Y.COM.TW AWW.100Y.COM.TW AWW.100Y.COM** WWW.100Y.COM.TW WWW.100Y.COM **WWW.100Y.COM.TW AWW.100Y.COM.TW COM.TW AWW.100Y.COM.TW COM.TW COM.TW COM.TW COM.TW RESERVED ON A SAMPLE OF A SAMPLE OF A SAMPLE OF A SAMPLE OF A SAMPLE OF A SAMPLE OF A SAMPLE OF A SAMPLE OF A SAMPLE OF A SAMPLE OF A SAMP Pro 3600<sup>®</sup> Data Logger**<br> **WWW.100Y.COM.Pro 3600<sup>®</sup> Data Logger<br>
Peatures<br>
• Remotely monitor and record angles. Pro 3600<sup>®</sup> Data Logger<br>
Data recording made simple<br>
Features<br>
WWW.100Y.COM.TW <b>Data recording made simple**<br>
Features<br>
• Remotely monitor and record angles.<br>
• Software has auto-install feature for quick and easy installa

### **Data recording made simple**

### **Features**

- Remotely monitor and record angles.
- Software has auto-install feature for quick and easy installation.
- Connect to any PC equipped with a serial port using either a footswitch available through our distributors Mitutoyo and SPI or an interface cable you can purchase directly from M-D (see cable information below). **Pro 3600<sup>®</sup> Data Logger<br>
Data recording made simple**<br>
Features<br>
WWW.100Y.COM<br>
Data recording made simple<br>
Features<br>
Remotely monitor and record angles.<br>
Software has auto-install feature for quick and easy installation<br>
C **Pro 3600<sup>®</sup> Data Logger<br>
Data recording made simple<br>
Features<br>
COM.TW Pro 3600<sup>®</sup> Data Logger<br>
Peatures<br>
Peatures<br>
Peatures<br>
Peatures<br>
Peatures<br>
Peatures<br>
Peatures<br>
Peatures<br>
Peatures<br>
Peatures<br>
Peatures<br>
Peatures<br>
Peatur Pro 3600<sup>®</sup> Data Logger<br>
Data recording made simple<br>
Features<br>
• Remotely monitor and record angles.<br>
• Software has auto-install feature for quick and easy installation.<br>
• COM.TW • Software has auto-install feature for Data recording made simple**<br> **WWW.100Y.COM.TW Preatures**<br> **WE PERECOMENT COM.TW PREAD ASSESS AND MONETOWER AND A SOFTWARE PREAD AND PREAD AND PREAD ASSESS A Software has auto-install feature for quick and easy installatio Example 100 METALLY COM. THE SERVICE SPACE COM.**<br> **WE ALLY AND RESOLUTE THE SERVICE SPACE COM.**<br> **WE ALLY AND RESOLUTE A SOFTWARE AND ACT COMPAGE ON A SOFTWARE AND A SOFTWARE AND PC equipped with a serial port using eithe Exactives**<br> **WANTER AND AND AND AND Software has auto-install feature for quick and easy installation.**<br> **WANTER AND AND Software has auto-install feature for quick and easy installation.**<br> **WANTER AND AND AND AND SOFTWAR EXERCISE AND SET AND NEW PROPERTY AND NEW PROPERTY AND NEW PROPERTY ON A Software has auto-install feature for quick and easy installation.**<br> **WERE A Software has auto-install feature for quick and easy installation.**<br> **W** Software has auto-install feature for quick and easy installation.<br>
■ COM. TWO can purchase directly from M-D (see cable information below),<br>
we can purchase directly from M-D (see cable information below).<br>
■ Single cli **Example through our distributors Mitutoy and SPI or an interface cable<br>wou can purchase directly from M-D (see cable information below).<br>We come the street of logged data into new or existing Microsoft<sup>®</sup> Exce<br>workbooks o** 
	- Single click export of logged data into new or existing Microsoft<sup>®</sup> Excel workbooks or into comma delimited files.
	- Both Auto and Manual Detect features to recognize Pro 3600.
	- Flexible data logging options
		- o User set time interval from twice per second to every 99 hours
		- o Manual logging using footswitch or on-screen button
		- o Log data automatically upon change in measured angle
	- User definable Standard or 24 Hour Time formats changeable on the fly.
	- Built in Help screens.
	- Printable installation and operation manual on the CD.

**No other digital level or protractor in the world offers this convenient, time saving tool. WERE SERVIGHTER WATER (WERE SERVIGINGLY)**<br>
Single click export of logged data into new or existing Microsoft® Excel<br>
workbooks or into comma delimited files.<br>
• Both Auto and Manual Detect features to recognize Pro 3600.<br> Workbooks or into comma delimited files.<br>
• Both Auto and Manual Detect features to recognize Pro 3600.<br>
• Flexible data logging options<br>
• Solid Auto and Manual Detect features to recognize Pro 3600.<br>
• COM.<br>
• COM.<br>
• CO **Exible data logging options**<br>
• **Both Auto and Manual Detect features to recognize Pro 3600.**<br>
• **COM.**<br>
• **COM.**<br>
• **Manual logging using footswitch or on-screen button**<br>
• **Log data automatically upon change in measured WWW.100Y.COM.**<br> **WAREN COMPOSITY COM**<br> **COM**<br> **WAREN COM**<br> **COM**<br> **WAREN COM**<br> **WAREN COM**<br> **WAREN COM**<br> **WAREN COMPOSITY**<br> **WAREN COMPOSITY**<br> **WAREN COMPOSITY**<br> **WAREN COMPOSITY**<br> **WAREN COMPOSITY**<br> **WAREN COMPOSITY**<br> **W** WWW.COM. COM. **COM. COM. COM.** Consider disting tools with the p screen button change in measured angle<br>
We come the distinue of the p screens.<br>
• Printable installation and operation manual on the CD.<br>
• Printable insta **WWW.100Y.COM.** Built in Help screens.<br>
WE Built in Help screens.<br>
WE Built in Help screens.<br>
WE COM. Printable installation and operation manual on the CD.<br> **WE COM. WE DESCRIPT Saving tool.**<br> **WE Saving tool.**<br> **WE Sav** • Built in Help screens.<br>• Printable installation and operation manual on the CD.<br>**No other digital level or protractor in the world offers this convenient, time**<br>saving tool.<br>**System Requirements**<br>Windows XP™ or 98™<br>Mic

### **System Requirements**

Windows XP™ or 98™ Microsoft® Excel™ Serial Port

### **Interface Cable**

The interface cable is standard RS-232 wired as shown with a DB-9 Female connector for the computer's serial port and an Amp P/N 1658621-1 connector to interface with the Pro 3600. **No other digital level or protractor in the world offers this convenient, time<br>
saving tool.<br>
System Requirements<br>
Windows XP™ or 98™<br>
Microsoft® Excel™<br>
Serial Port<br>
Interface Cable<br>
The interface Cable is standard RS-2 Example 100 Y.COM.TW Production** We are the production in the world ones this convenient, the saving tool.<br> **Windows XPTM or 98TM**<br>
Microsoft<sup>®</sup> Excel<sup>TM</sup><br>
Serial Port<br> **Interface Cable**<br>
The interface cable is standard R **System Requirements**<br>
Windows XPT<sup>M</sup> or 98<sup>TM</sup><br>
Microsoft<sup>®</sup> Excel<sup>TM</sup><br>
Serial Port<br> **Interface Cable**<br>
The interface cable is standard RS-232 wired as shown with a DB-9 Female<br>
connector for the computer's serial port an

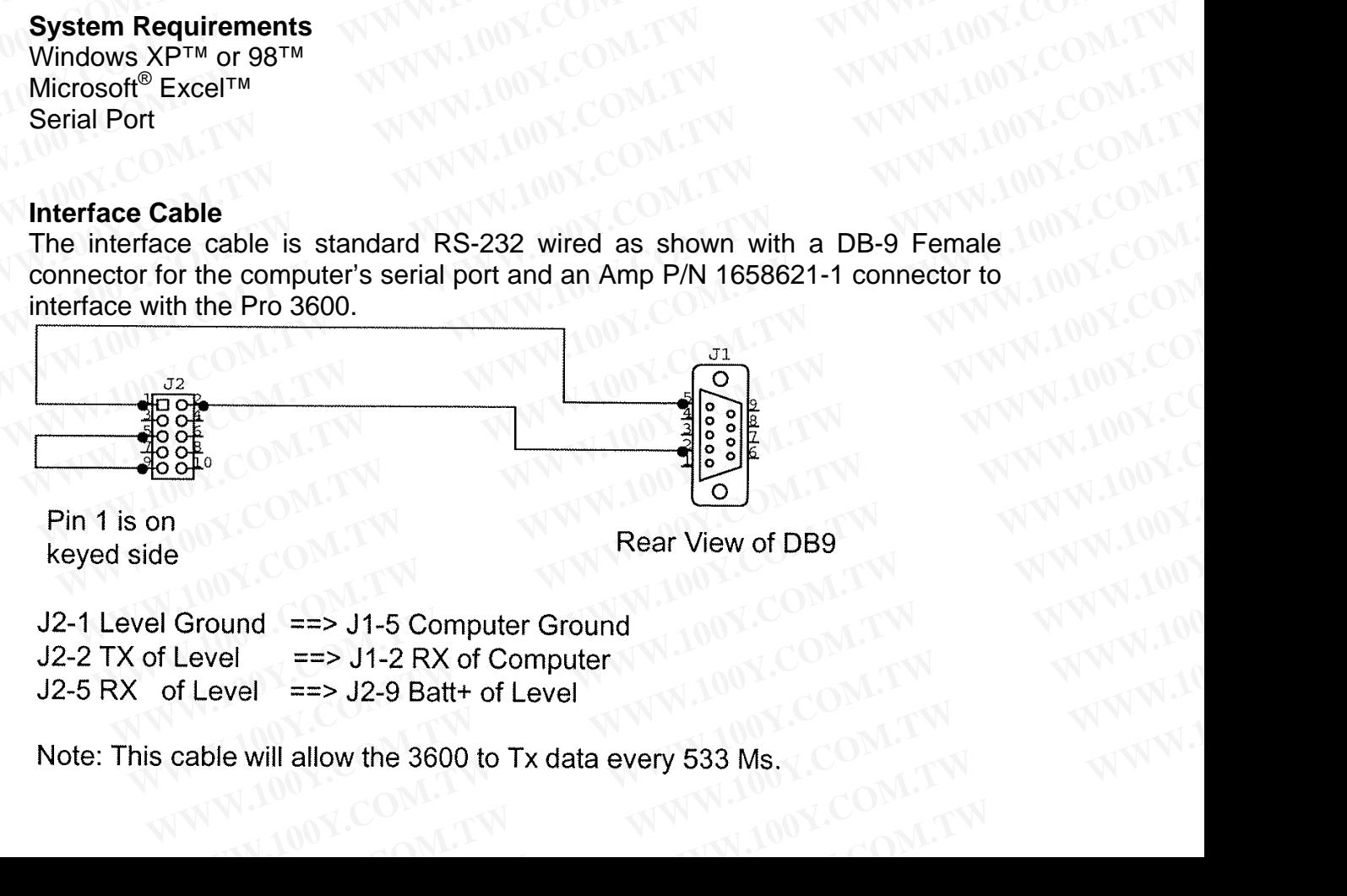

```
Example 2008<br>
WWW.100Y.<br>
WWW.100Y.<br>
WWW.100Y.<br>
WWW.100Y.<br>
WWW.100Y.<br>
Example 25 J1-5 Computer<br>
Example 2600 to Tx data every 533 Ms.<br>
COM.TWR.100Y.
   Example 19 September 2000 W.100Y.computer<br>
WWW.100Y.computer<br>
WWW.100Y.computer<br>
WWW.100Y.com/100Y.com/100Y.com/100Y.com/100Y.com/100Y.com/100Y.com/100Y.com/100Y.com/100Y.com/100Y.com/100Y.com/100Y.com/100Y.com/100Y
      Example 1200Y.COM.TW <br>
Well = = > J1-2 RX of Computer<br>
Pixel = = > J2-9 Batt+ of Level<br>
<b>WWW.100Y.COM.TW ANNUMENT COM.TW ANNUMENT COM.TW ANNUMENT COM.TW ANNUMENT COM.TW<br>
WWW.100Y.COM.TW ANNUMENT COM.TW
         WWW.100Y.COM.TW PRESS J1-2 RX of Computer WWW.100Y.COM.TW PRESS J2-9 Batt+ of Level by WWW.100Y.COM.TW PRESS J2-9 Batt+ of Level by WWW.100Y.COM.TW PRESS J2-9 Batt + of Level by WWW.100Y.COM.TW PRESS J2-9 Batt + of Level
```
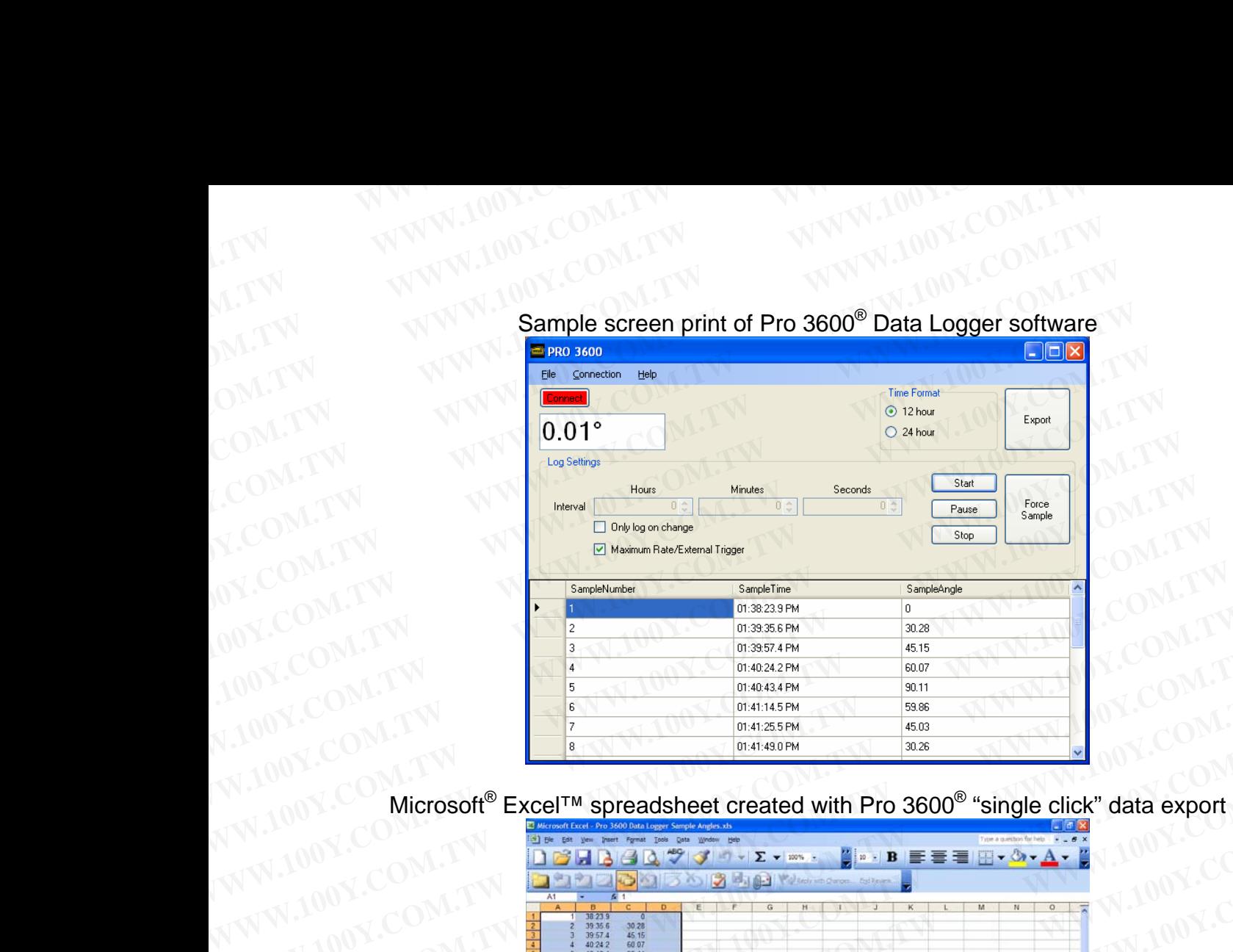

# Sample Screen print of Pro 3600<sup>®</sup> Data Logger software LTW WWW.100Y.COM.TW WWW.100Y.COM.TW **WWW.100Y.COM.TW**

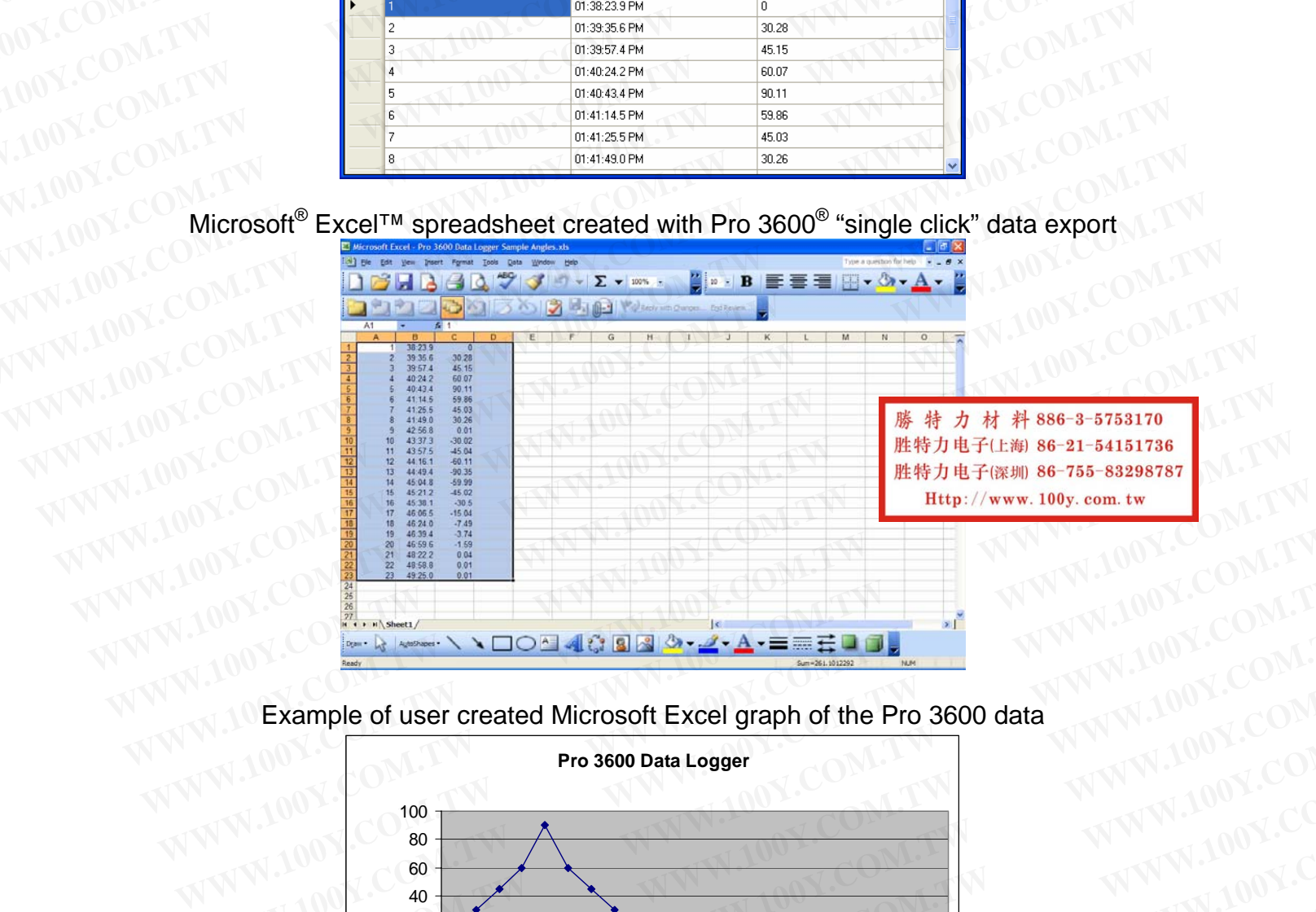

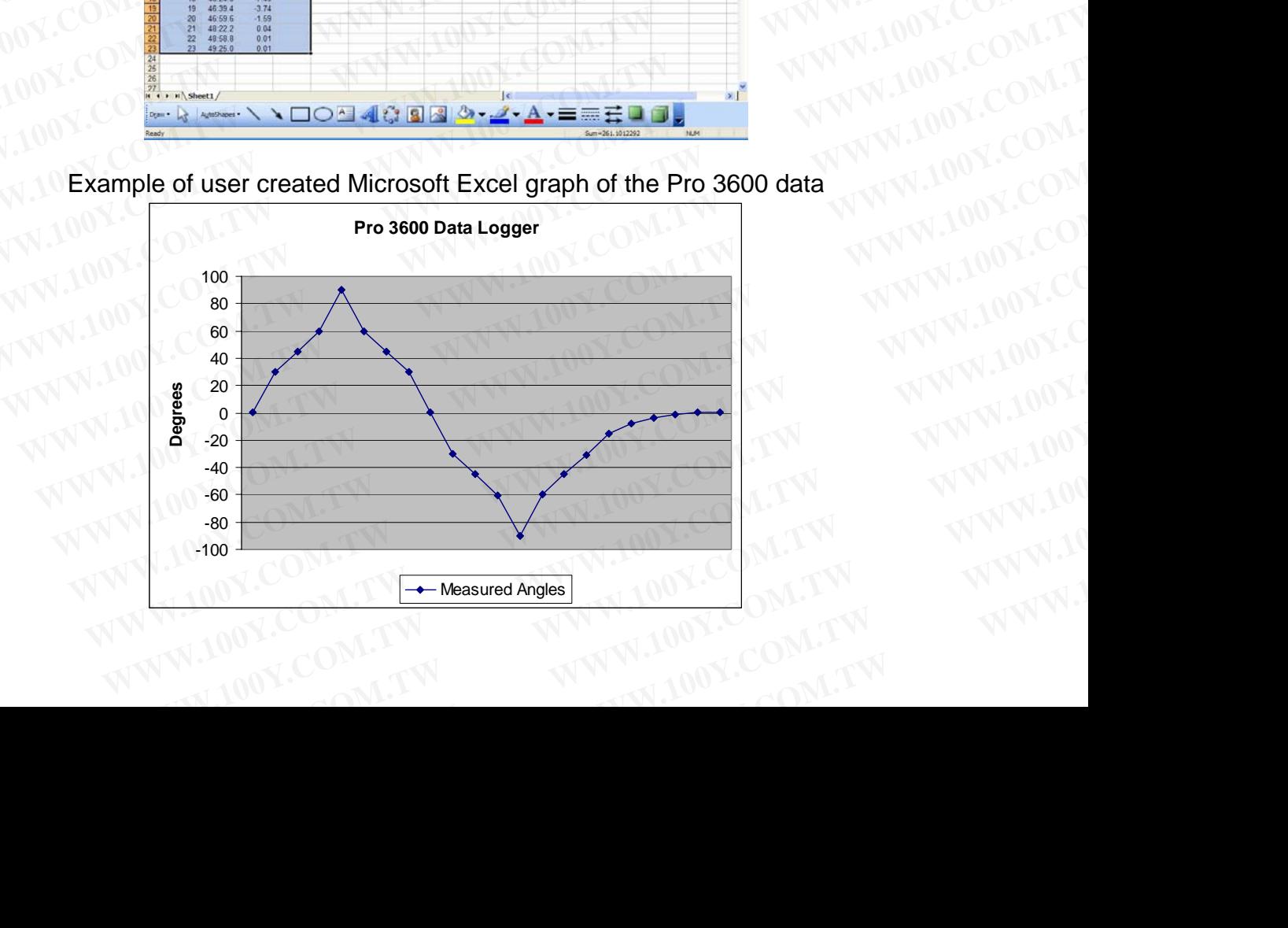